**Logga in med de uppgifter, som du fått i ditt välkomstmail från oss, på vår hemsida www.soluno.se. Här kan du skicka ut ditt installationssms under applikationer.**

# **Snabbguide Mobil Växel**

Soluno Mobil - här har du möjlighet att hantera merparten av dina användarfunktioner. Under Jag-fliken hanterar du din tillgänglighet eller aktuella aktiviteter. Vidare finns funktioner som intern chatt, logga in och ur i svarsgrupper, följa din samtalstrafik, planera telefonmöte och mycket mer.

### **Kontakter**

י<br>גלי הו

& Kontakter  $\Box$  Jag

Come MiTeam

**II** Knappsats

₹ Samtalshistorik

Röstbrevlåda

& ACD-Grupper

Fil Framtida närvard Aktivitetsomstyrning

**O** Inställningar

 $\overline{O}$  Om

Under denna flik finner du alla dina kontakter. Det första du ser är din favoritlista, från start är din favoritlista tom. För att lägga till kontakter i favoritlistan klickar du i stjärnsymbolen på kontaktkortet för den du önskar lägga till.

 $15.25$ 

**Kontakter** 

dam Olofsson

sons College

roline Lindqu

ristian Hed

Cl<mark>as Olsson</mark><br>Semester **- 19 sep. 2018 08:00** 

**Klicka här**

K

- indikerar tillgänglig medarbetare.

- indikerar upptagen medarbetare.

- indikerar att medarbetare är upptagen i telefon.

Svep favoritlistan nedåt för att få fram sökrutan. Här kan du söka på olika variabler, exempelvis namn, telefonnummer, titel eller avdelning.

För att ringa, klicka på önskad kontakt för att få upp dennes kontaktkort. Klicka sedan på "ring".

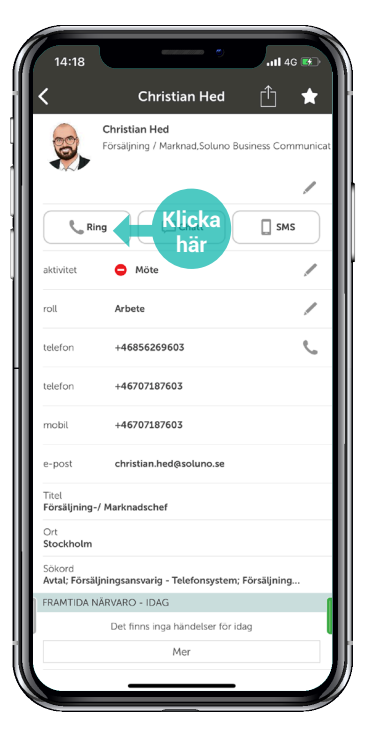

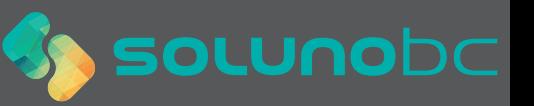

# **Koppla samtal med appen**

1) Välj Kontakter.

2) Kontaktlistan dyker upp.

3) Välj kontakt, alternativt håll in kontakt för att få upp val.

3) Tryck på knappen "Koppla".

4) Välj det kopplingsförfarande som passar bäst för ditt ändamål (kräver internetuppkoppling). Kontakter **Adam Olofss** Christian Hed Ring Koppla Chatt Strömmar SMS **Detta syns när**   $E$ -po **du håller in kontakten** Dela Avbryt

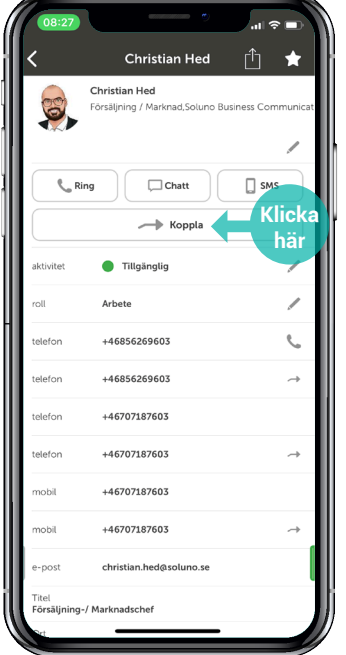

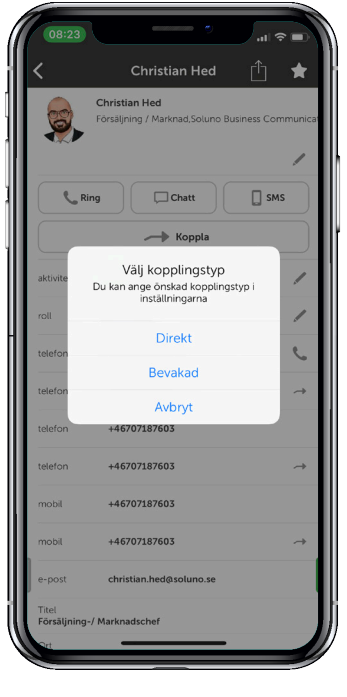

**Koppla samtal utan appen Soluno Mobil (Direktkoppling)** Detta tillvägagångssätt använder du när du vill göra en direktkoppling.

- 1) Slå \*#\*.
- 2) Därefter erhåller du en röstmeny där valet är 1.
- 3) Knappa in kollegans anknytningsnummer.
- 4) Tryck #.

# **Koppla föraviserat samtal**

Använd detta när du vill avisera samtalet till mottagaren.

1) Slå \*#\*

2) Därefter erhåller du en röstmeny där valet är 2 för att ringa nytt samtal.

3) Knappa in kollegans anknytningsnummer.

4) Tryck # efter att du pratat med kollegan och skall släppa på det kopplade samtalet.

6) Slå \*#\* och val 1 i röstmeny och #.

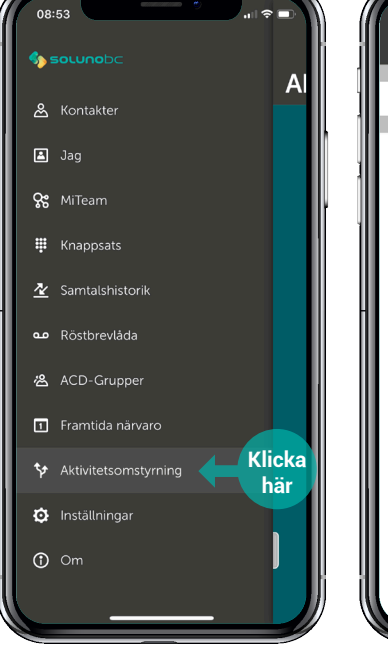

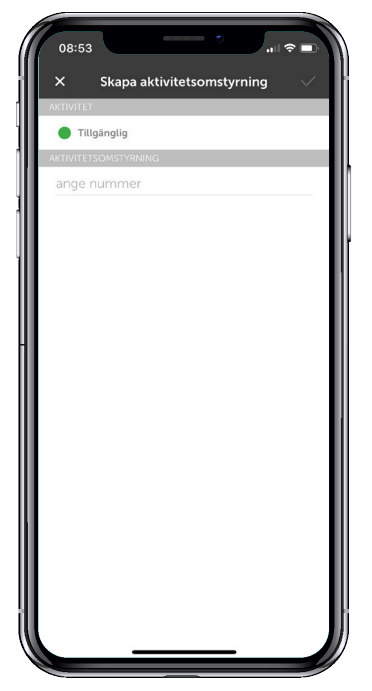

# **För att aktivera vidarekoppling med aktivitetskoppling**

1) Välj aktivitetskoppling i menyn.

2) Välj den status där du önskar vidarekoppla ditt nummer samt skriv in nummer. Aktivera med "bocken". Notera att funktionen också måste aktiveras i backend, kontakta supporten fõr att genomfõra denna ãndring fõr er organisation.

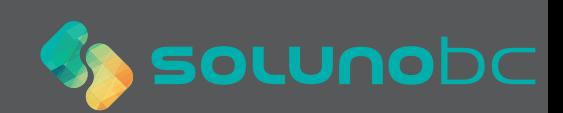

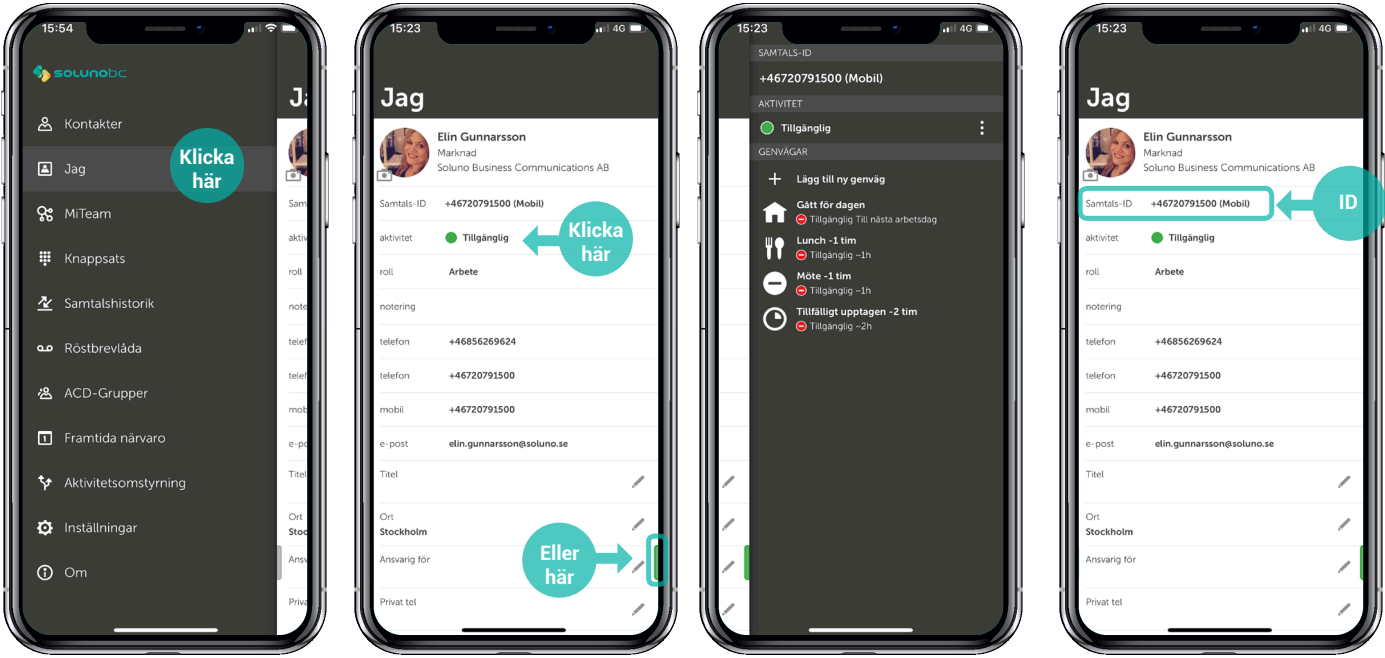

# **Jag**

Under "Jag" hittar du ditt egna kontaktkort, här kan du lägga till en notering och redigera information.

# **Ändra aktivitet**

På ditt kontaktkort kan du hantera din tillgänglighet. För att göra det kan du antingen klicka på aktivitet, klicka på den gröna meny-ikonen till höger eller svepa kontaktkortet till vänster. Här väljer du vilken typ av tillgänglighet du vill visa samt sluttid. Du kan även skapa egna genvägar, t.ex. "Möte 2 timmar".

#### **Samtals-ID**

För att ändra det nummer du visar när du ringer ut klickar du på Samtals-ID. Då kan du välja om du exempelvis vill visa ditt fastnästnummer, ditt mobilnummer eller ett eventuellt gruppnummer.

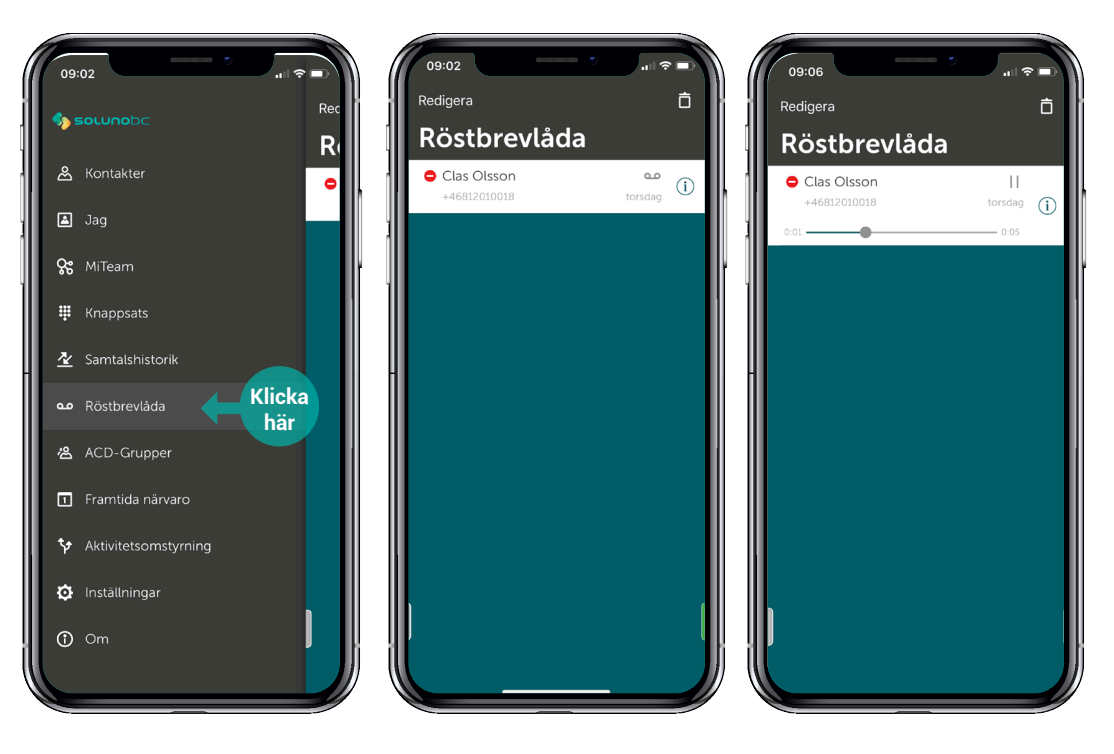

#### **Röstbrevlåda**

Du kan enkelt nå din röstbrevlåda direkt i appen. Under fliken för Röstbrevlåda så ser du alla dina röstmeddelanden.

Klicka på ett meddelande för att lyssna.

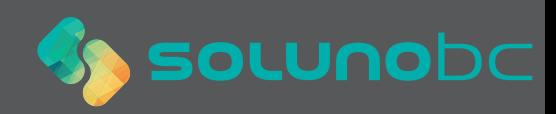

## **Samtalshistorik**

Under fliken samtalshistorik finner du inkommande, utgående och missade samtal. Här hittar du även om någon har lämnat ett meddelande i din inkorg.

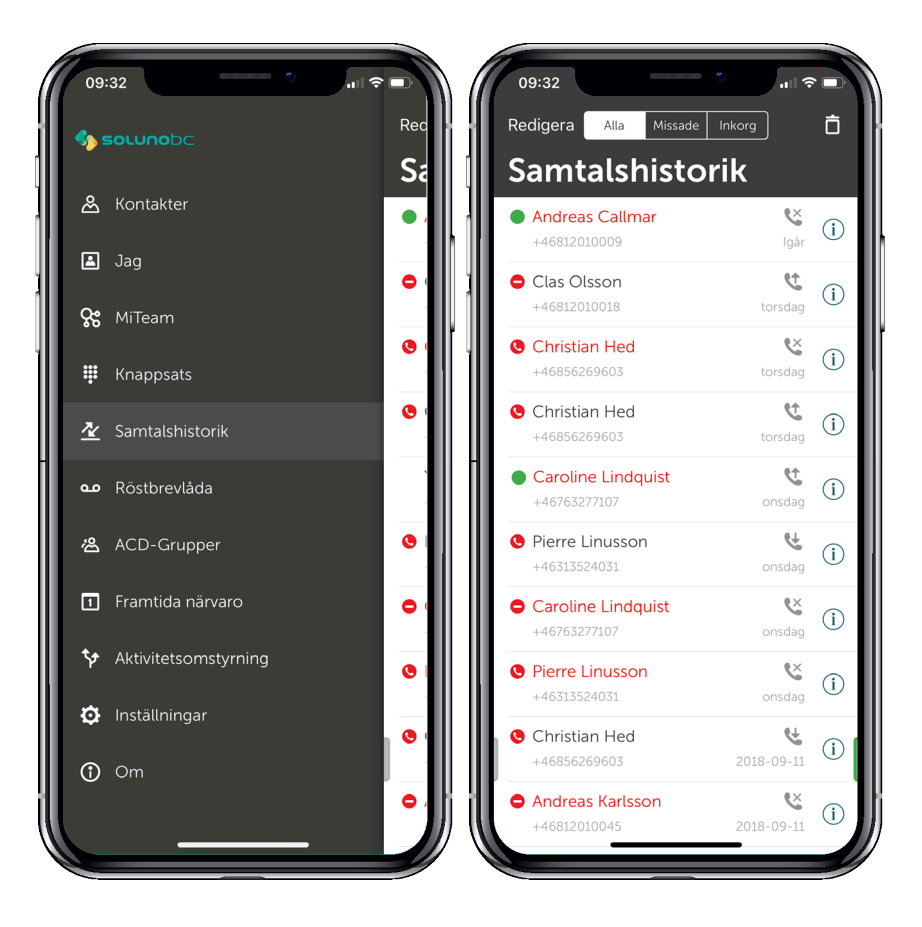

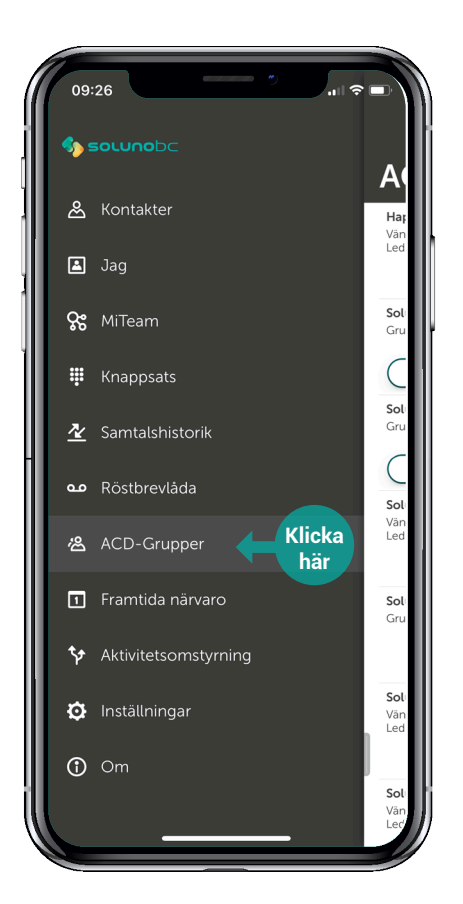

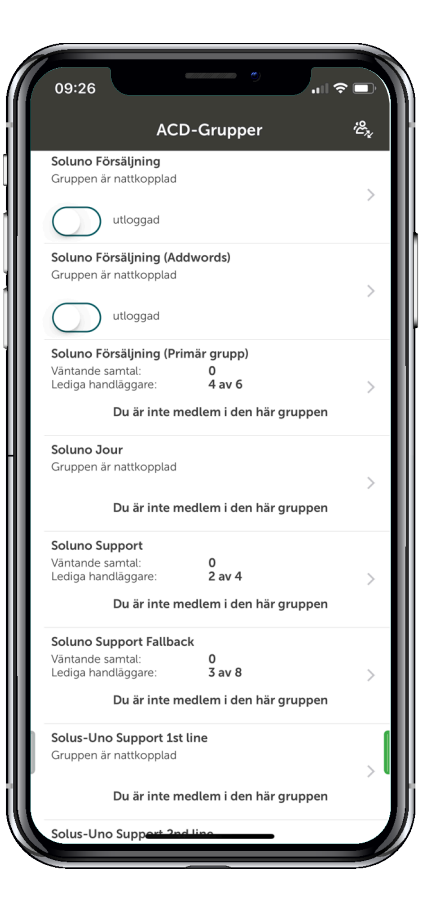

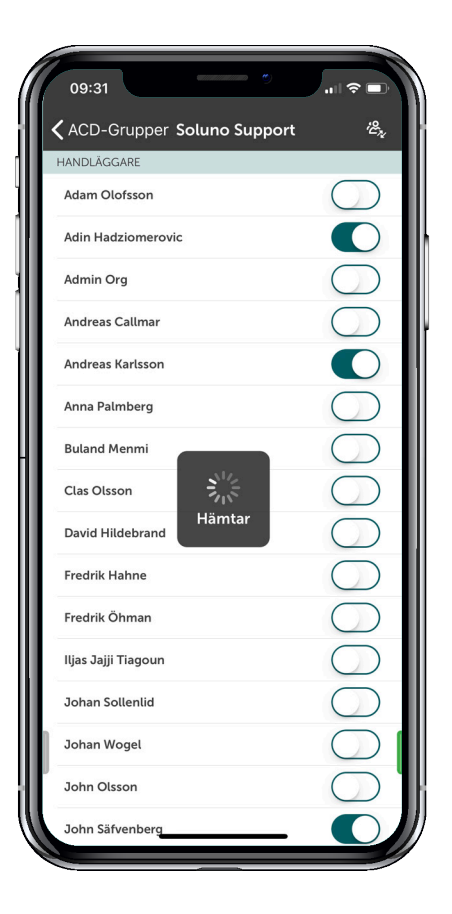

### **Logga in/ur grupper**

Under fliken ACD-grupper har du möjlighet att logga in/ur dig och andra medlemmar i olika svarsgrupper.

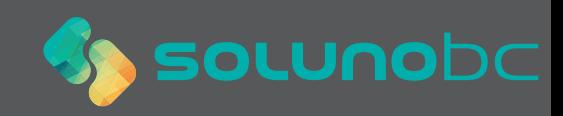